### **บทที่ 4**

### **เทคนิคการปฏิบัติงาน**

### **4.1 การปฏิบัติงาน (โปรแกรมสารบรรณอิเล็กทรอนิกส์)**

การเข้าสู่ระบบสารบรรอิเล็กทอรนิกส์ (E-Office) ในคณะวิทยาศาสตร์ มหาวิทยาลัยราชภัฏอุดรธานี มีการ ปฏิบัติงานตามขั้นตอน ดังต่อไปนี้

คลิกเลือกไอคอน browser Google Chrome เพื่อเข้าสู่หน้าจอของ browser Google Chrome ให้พิมพ์ เข้าโปรแกรม ตรงช่องใส่ URL [http://portal2.udru.ac.th:7778/web/hmr\\_abs/w\\_login.php](http://portal2.udru.ac.th:7778/web/hmr_abs/w_login.php) ระบบจะแสดง หน้าจอการ Login เพื่อเข้าสู่ระบบงานสารบรรณอิเล็กทรอนิกส์ ดังนี้

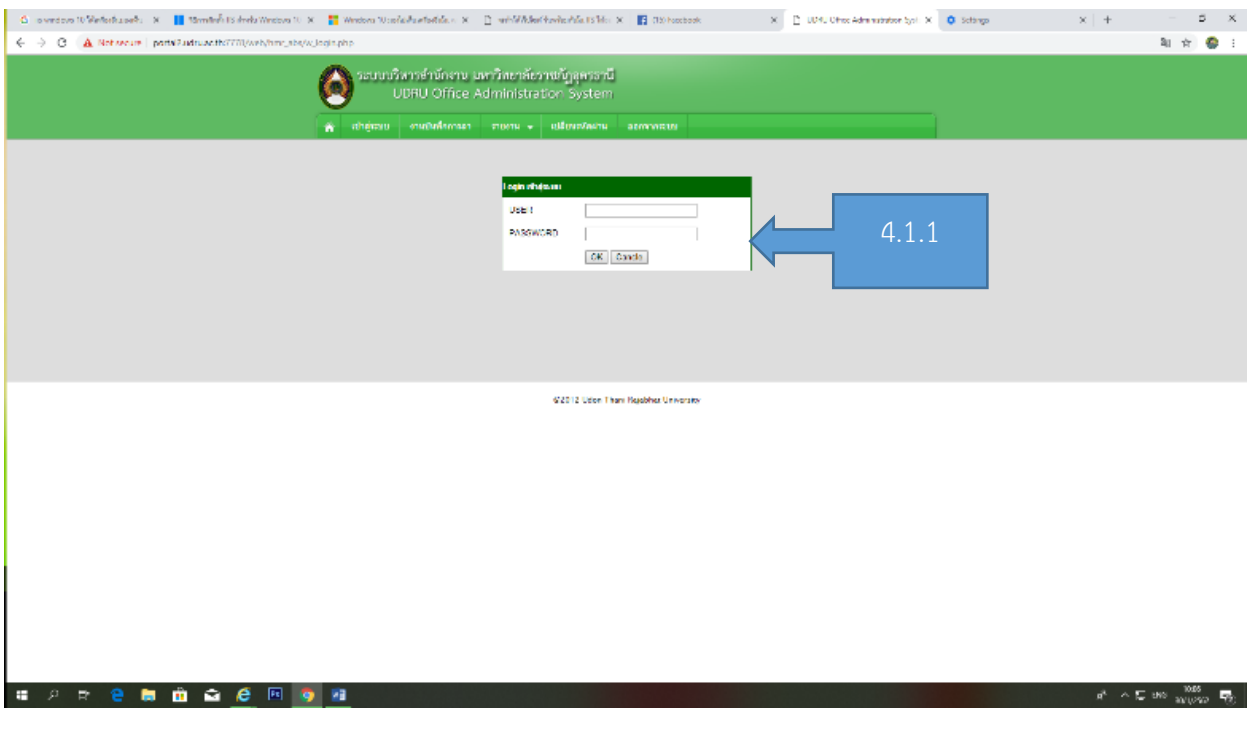

การปฏิบัติดังนี้

- 1. พิมพ์ชื่อผู้เข้าใช้
- 2. พิมพ์รหัสผ่าน
- 3. คลิก OK หรือ กด "Enter"

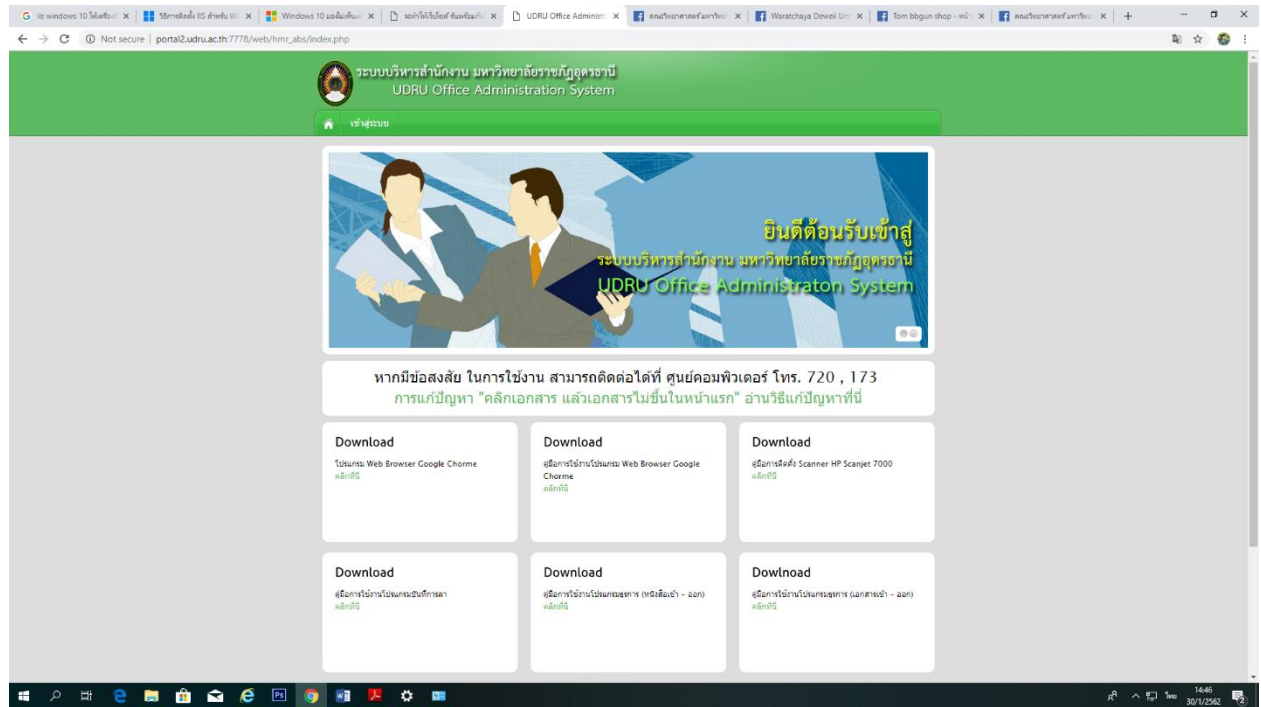

4.2 ขั้นตอนการลงทะเบียนรับเอกสารทางอิเล็กทรอนิกส์

1. เมื่อใส่ ชื่อผู้เข้าใช้ และ รหัสผ่าน ที่ถูกต้องแล้ว โปรแกรมจะปรากฏ เมนู เพิ่ม ขึ้น ดังรูป

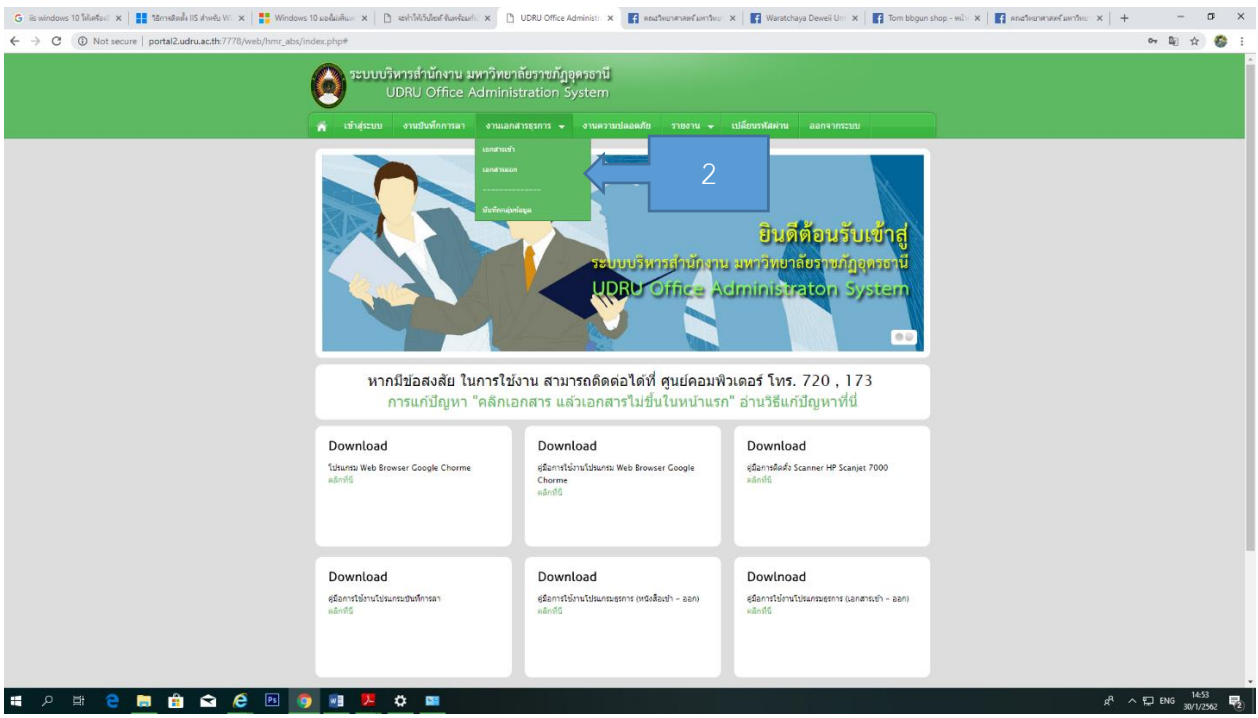

- 2. กดปุ่ม เมนู "งานเอกสารธุรการ"
- 3. ใน เมนู จะมี ให้เลือก 2 เมนู คือ

1. เอกสารเข้า คือ เอกสารที่รับมาจากหน่วยงาน อื่น ทั้งจากภายนอก และภายในมหาวิทยาลัย

2. เอกสารออก คือ เอกสารที่ออกจากหน่วยงาน ตัวเอง ส่งถึงหน่วยงานอื่น ทั้งภายในและภายนอก

เอกสารเข้า (ในกรณี รับเอกสารโดยไม่มีข้อมูลใน ฐานข้อมูล)

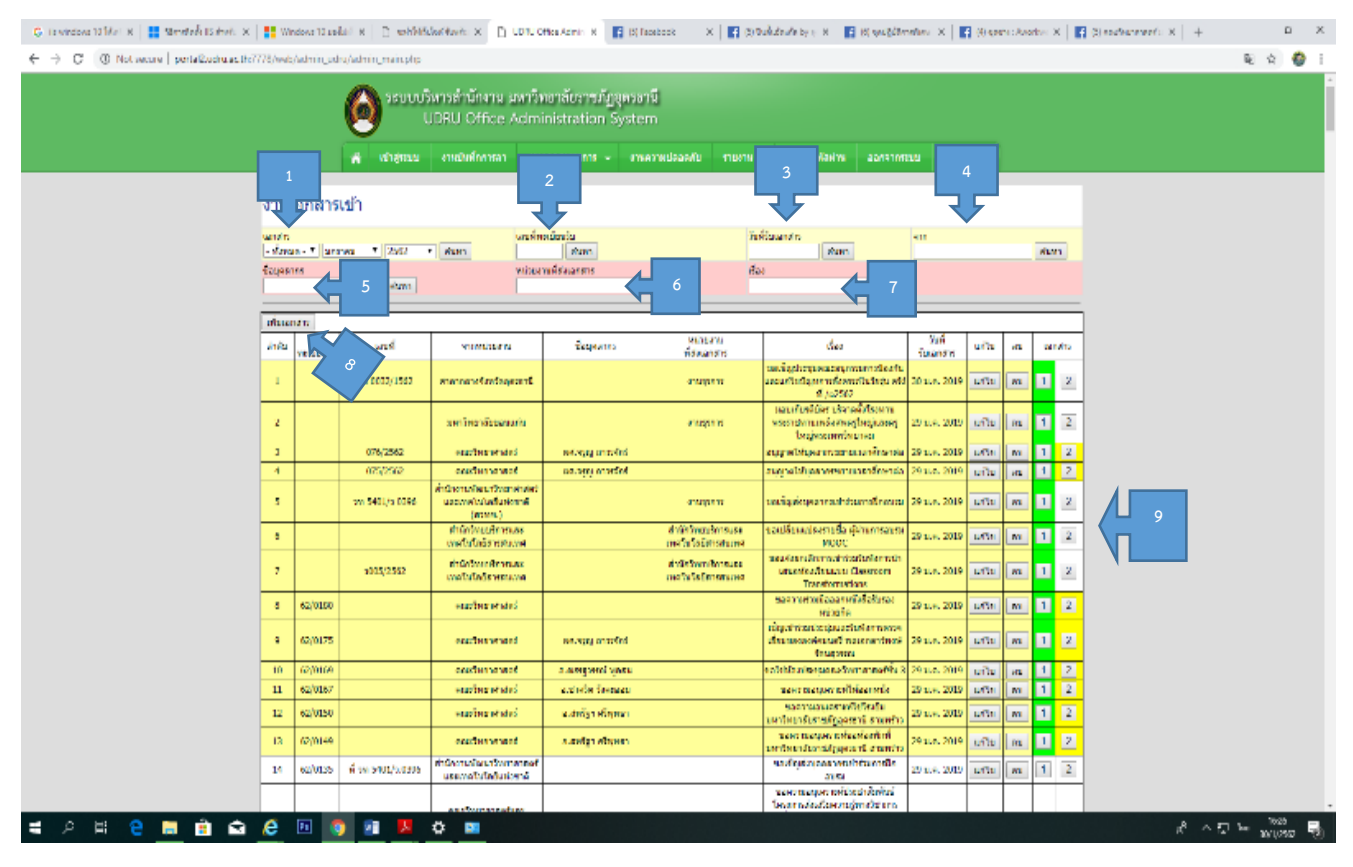

- 4. แสดงหน้าจอ "เอกสารออก" ประกอบไปด้วย
	- 1. ค้นหา เอกสาร "ภายใน หรือ ภายนอก" โดย ระบุ เดือน ปี ในการ ค้นหา
	- 2. ค้นหา "เลขที่ทะเบียนเข้า"
	- 3. ค้นหา "วันที่รับเอกสาร" ระบุ วันที่ออกเอกสาร เช่น 19/01/2018 เป็นต้น
	- 4. ค้นหา "จากหน่วยงาน" ระบุ key word (คำที่ใช้ในการค้นหา) บางส่วนในการค้นหา
	- 5. ค้นหา "ชื่อบุคลากร" ระบุ key word (คำที่ใช้ในการค้นหา) บางส่วนในการค้นหา
	- 6. ค้นหา "หน่วยงานที่ส่งเอกสาร"
	- 7. ค้นหา "เรื่อง" ระบุ key word (คำที่ใช้ในการค้นหา) บางส่วนในการค้นหา (ไม่จำเป็นต้องระบุทั้งหมด)
	- 8. ปุ่ม ใช้สำหรับในการ "เพิ่ม เอกสารเข้า"
	- 9. เป็น ตารางสำหรับ แสดงข้อมูล ของเอกสาร เบื้องต้น ประกอบด้วย
		- a. ลำดับ
		- b. เลขที่ทะเบียนรับ
- c. เลขที่ เอกสารเข้า
- d. จากหน่วยงาน
- e.ชื่อบุคลากร
- f. หน่วยงานที่ส่งเอกสาร
- g. เรื่อง
- h. วันที่ รับเอกสาร
- i. ปุ่ม "แก้ไข" ไว้สำหรับ แก้ไขเอกสาร
- j. ปุ่ม "ลบ" ไว้สำหรับ ลบเอกสาร
- k. ปุ่ม "1" ปุ่ม PDF ต้นหน่วยงาน
- l. ปุ่ม "2" ปุ่ม PDF หน่วยงาน ของตัวเอง

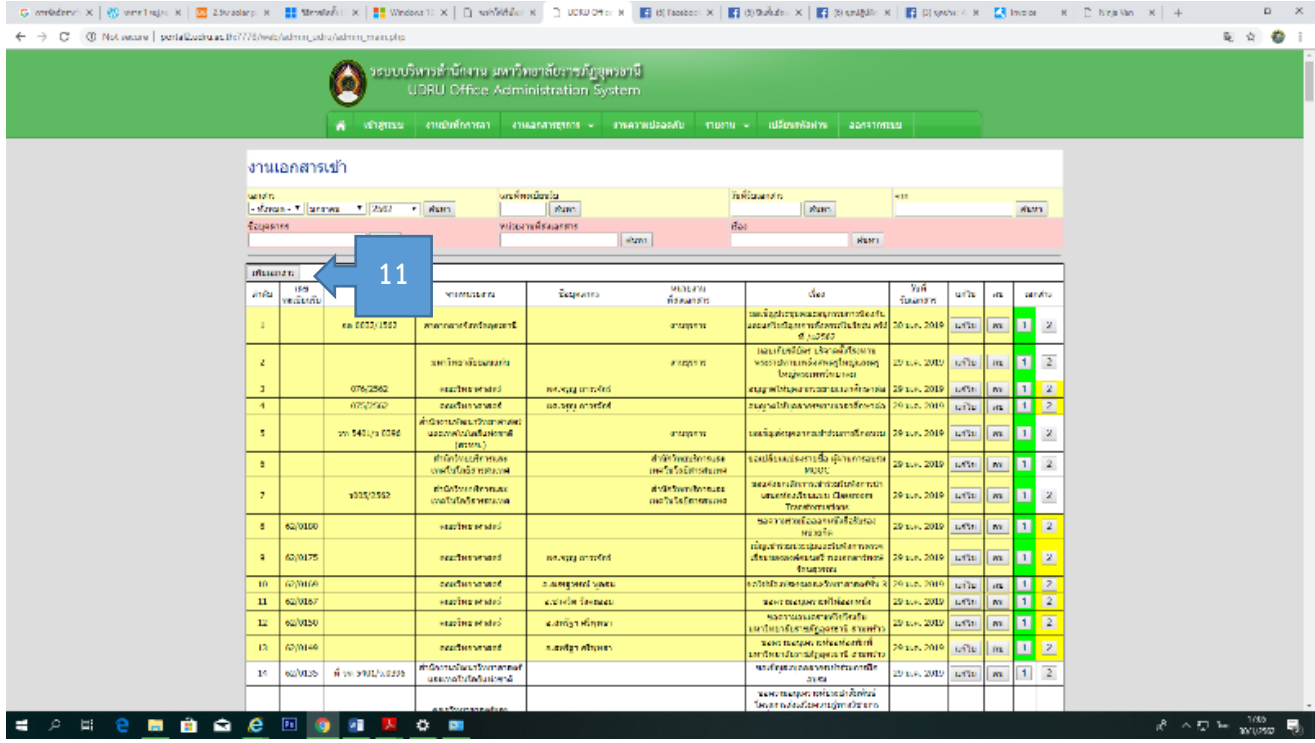

- 10. การ ลงข้อมูล "เอกสารเข้า" ใบใหม่
- 11. กดปุ่ม "เพิ่มเอกสาร"

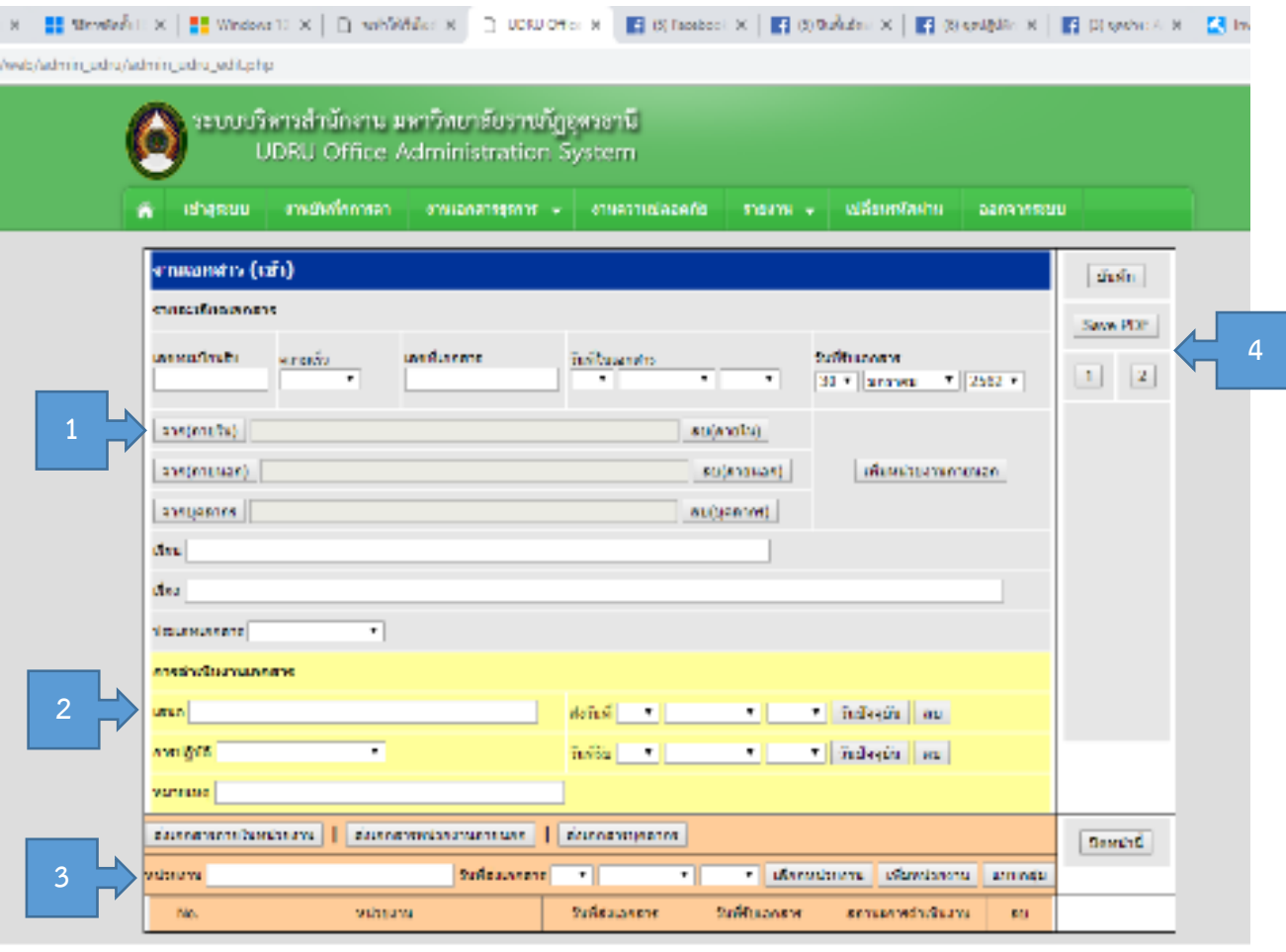

62012 Udan Thani Rajabhat University

12. หน้าจอสำหรับการใส่ข้อมูล เอกสารใหม่ สามารถแบ่งได้ 4 ส่วน ประกอบไปด้วย

- 1. เป็นส่วนในการใส่ข้อมูลทั่วไปของเอกสาร ได้แก่
	- 1.1 เลขทะเบียนรับ
	- 1.2 ความเร่งด่วนของเอกสาร แบ่งเป็น 3 ระดับ
		- 1. ด่วน
		- 2. ด่วนมาก
		- 3. ด่วนที่สุด
	- 1.3 เลขที่เอกสาร
	- 1.4 วันที่ในเอกสาร
	- 1.5 วันที่รับเอกสาร
	- 1.6 จาก (ภายใน) คือ เอกสารจากหน่วยงานภายใน มหาวิทยาลัย
	- 1.7 จาก (ภายนอก) คือ เอกสารจากหน่วยงานภายนอก มหาวิทยาลัย
	- 1.8 จากบุคลากร คือ เอกสารจากบุคลากร ภายในหน่วยงานตนเอง

1.9 เรียน

1.10 เรื่อง

- 1.11 ประเภทเอกสาร มีดังนี้ 1. บันทึกข้อความ 2. หนังสือภายนอก 3.หนังสือประทับตรา
	- 4. ค าสั่ง 5.ระเบียบ 6.ข้อบังคับ 7.ประกาศ 8.ข่าว 9.หนังสือรับรอง 10.รายงานการประชุม
	- 11. อื่นๆ 12.ไม่ระบุ
- 2. ส่วนของการดำเนินการเอกสาร
	- 2.1 เสนอ คือ เสนอเอกสารนี้ให้ผู้บังคับบัญชาท่านใด
	- 2.2 ส่งวันที่ คือเสนอเอกสาร ให้ผู้บังคับบัญชาวันที่
	- 2.3 การปฏิบัติ คือ เมื่อได้เอกสารจากผู้ที่เราเสนอแล้ว ได้สั่งการในเอกสารให้ ปฏิบัติอย่างไร ต่อไป ซึ่งมีการปฏิบัติดังนี้ 1. ทราบ 2.ทราบดำเนินการต่อ 3.อนุญาต ดำเนินการ 4.อนุมัติ ด าเนินการต่อ 5.ไม่สามารถด าเนินการได้
	- 2.4 วันที่รับ คือ วันที่เราได้รับหนังสือกลับมาจากผู้บังคับบัญชา
	- 2.5 หมายเหตุ
- 3. ส่วนการส่งต่อ เอกสาร
	- 3.1 มีด้วยกันอยู่ 3 ปุ่มที่ส าคัญ คือ
		- 3.1.1 ปุ่น "ส่งเอกสารภายในหน่วยงาน" คือ หน่วยงานภายในมหาวิทยาลัยทั้งหมด
		- 3.1.2 ปุ่ม "ส่งเอกสารหน่วยงานภายนอก" คือ หน่วยงานภายนอกมหาวิทยาลัย
		- 3.1.3 ปุ่ม "ส่งเอกสารบุคลากร" คือ บุคลากรภายในมหาวิทยาลัย
- 4. ส่วนของปุ่มการทำงานเอกสาร
	- 4.1 ปุ่ม "บัญทึกข้อมูล"
	- 4.2 ปุ่ม "Save PDF" ใช้สำหรับ บัญทึกเอกสาร ที่ได้รับการ Scan แล้ว
	- 4.3 ปุ่ม "1" ปุ่ม PDFต้นหน่วยงาน
	- 4.4 ปุ่ม "2" ปุ่ม PDF หน่วยงาน ของท่านตัวเอง
	- 4.5 ปุ่ม "ปิดหน้านี้" เมื่อต้องการออกจากหน้านี้

### **ข้นตอนการบันทึก เอกสาร**

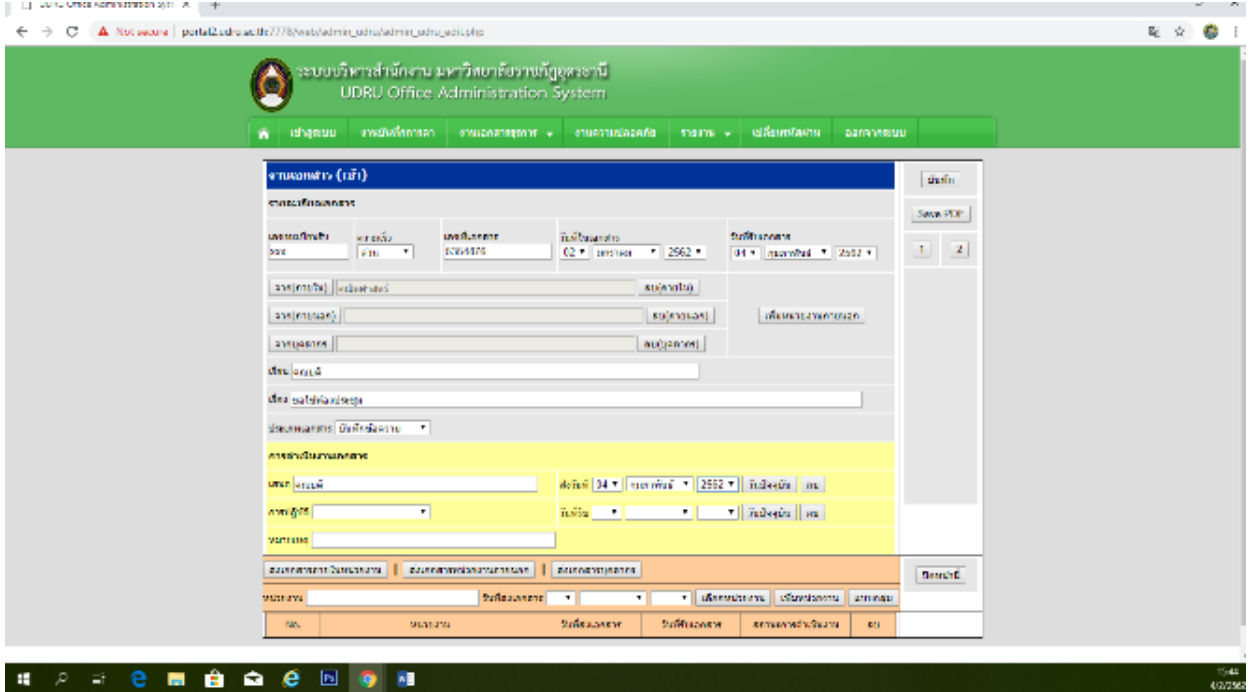

- 1. ใส่ข้อมูลทุกช่อง ใน ส่วน a
- 2. ใส่ข้อมูล ใส่ส่วน b เฉพาะ
	- a. ช่อง "เสนอ" คือ เสนอผู้บังคับบัญชา ในหน่วยงานตัวเอง
	- b. "ส่งวันที่" ระบุวันที่ส่งเอกสารให้ผู้บังคับบัญชา
- 3. ให้ กดบันทึกข้อมูล

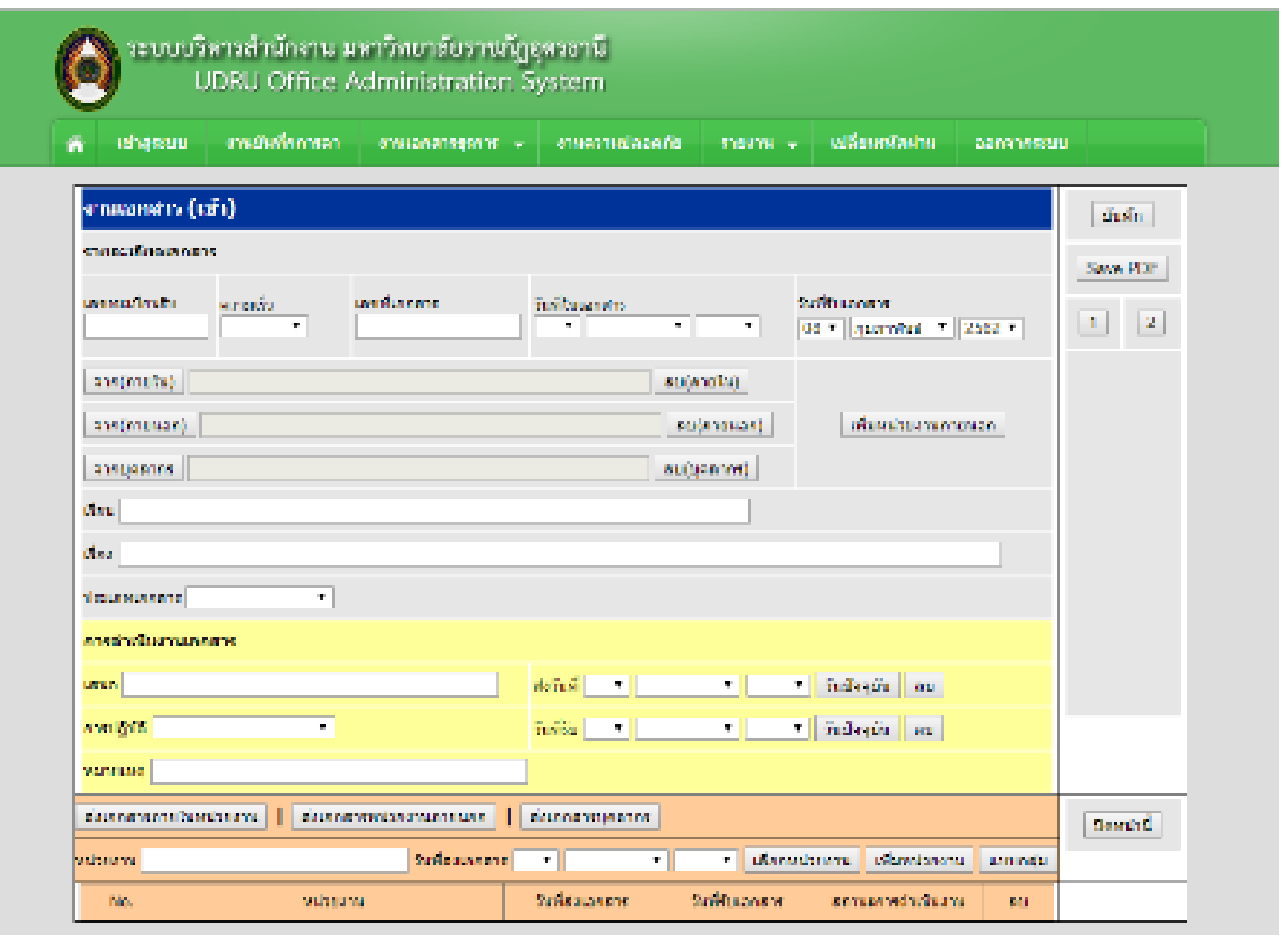

02012 Udan Thani Rajabhat University

เมื่อได้รับเอกสารกลับคืนมาจาก ผู้บังคับบัญชาแล้ว

4. ทำในส่วน b

a.การปฏิบัติ ให้เลือกข้อมูลให้เหมาะสม

b. ใส่วันที่รับเอกสาร

5. ถ้ามีการต้องส่งเอกสาร ต่อ ให้เลือกว่า จะส่งไปที่ไหน โดยเลือดจาก ปุ่มทั้ง 3 คือ

a. ปุ่ม "ส่งเอกสารภายในหน่วยงาน"

b. ปุ่ม "ส่งเอกสารหน่วยงานภายนอก"

c. ปุ่ม "ส่งเอกสารบุคลากร"

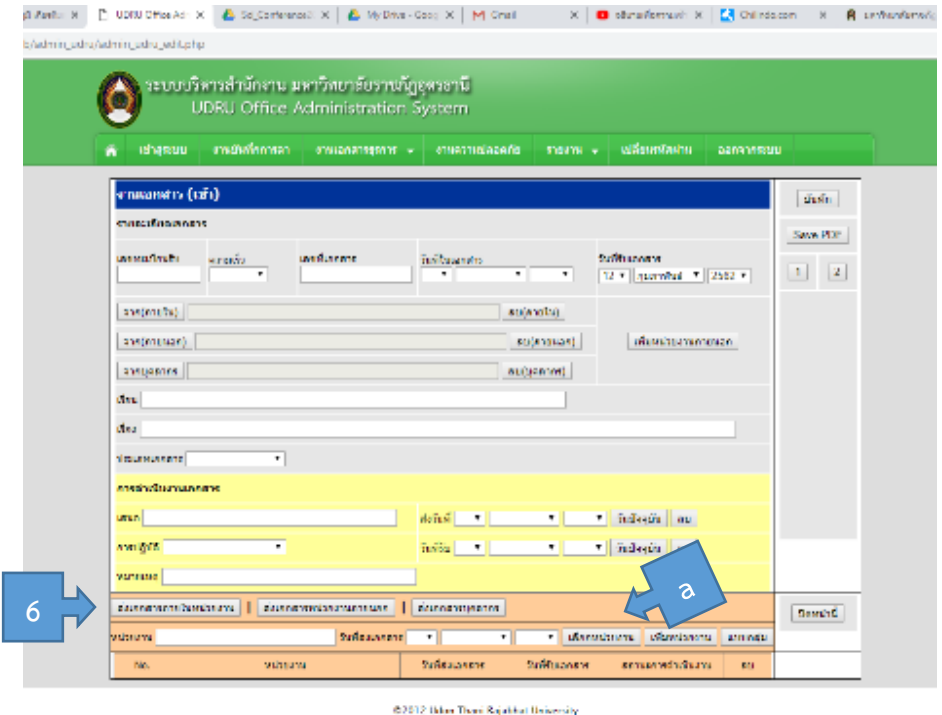

- 6. กรณี ส่ง เอกสารภายในหน่วยงาน ให้กดปุ่ม "ส่งเอกสารภายในหน่วยงาน"
	- a. จากนั้นกดปุ่ม "เลือกหน่วยงาน"

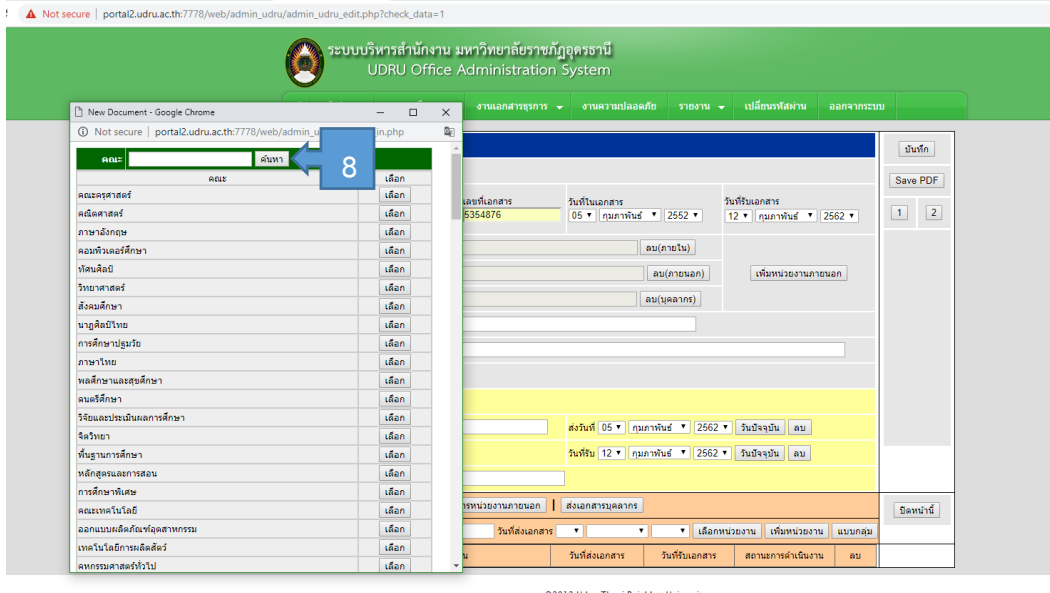

- 7. โปรแกรมจะแสดง หน่วยงานภายใน มหาวิทยาลัย ทั้งหมดมาให้เรา
- 8. ใส่ คำที่ต้องการค้นหา ในช่องค้นหาหน่วยงาน
- 9. กดปุ่ม "ค้นหา" โปรแกรมแสดงหน่วยงาน ที่ท่านต้องการขึ้นมา
- 10. กดปุ่ม "เลือก" เมื่อต้องการเลือกส่งเอกสาร หน่วยงานนั้น

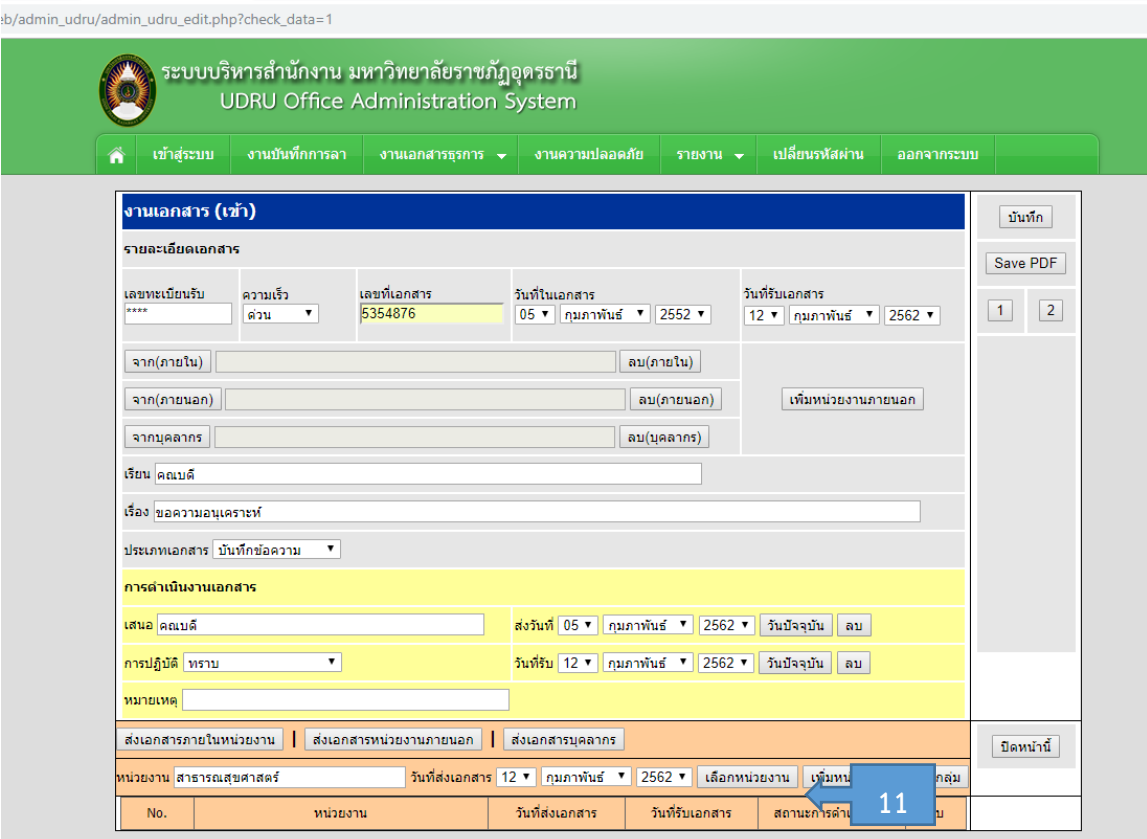

©2012 Udon Thani Rajabhat University

11. กดปุ่ม "เพิ่มหน่วยงาน"

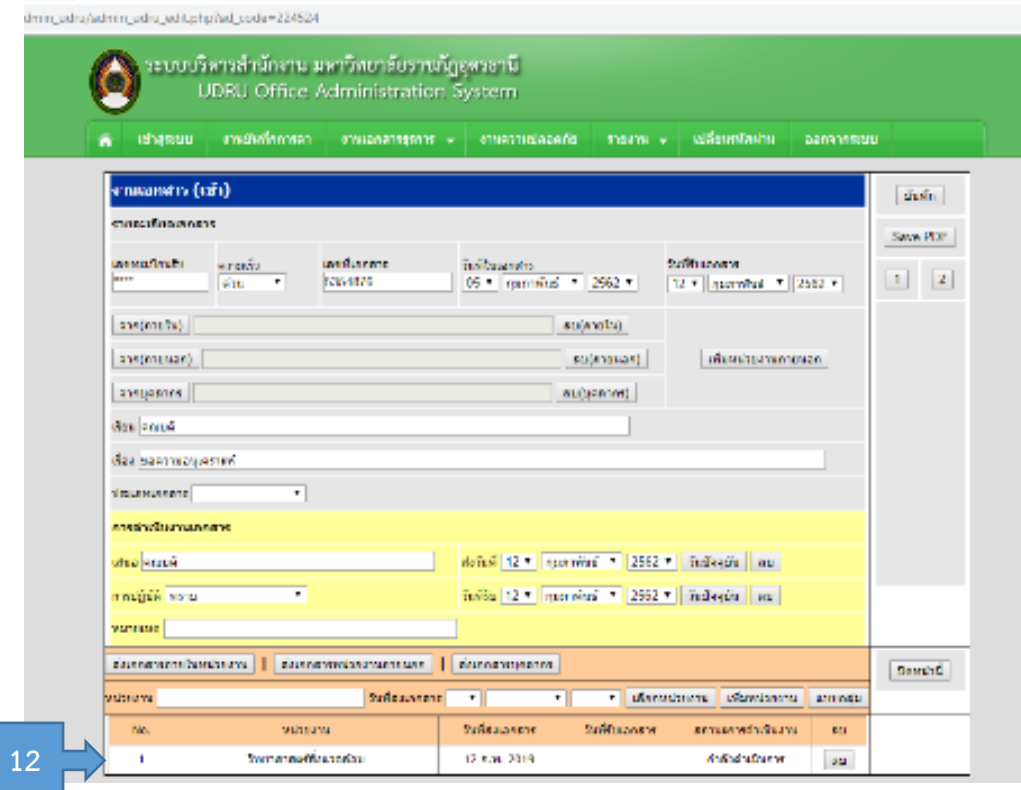

12. โปรแกรม จะแสดง หน่วยงานที่ต้องการส่งเอกสารด้านล่าง

13. เมื่อต้องการเพิ่มหน่วยงานที่ต้องการส่งเอกสาร ให้กระทำ แบบเดิม ทุกหน่วยงานที่ต้องการเพิ่ม

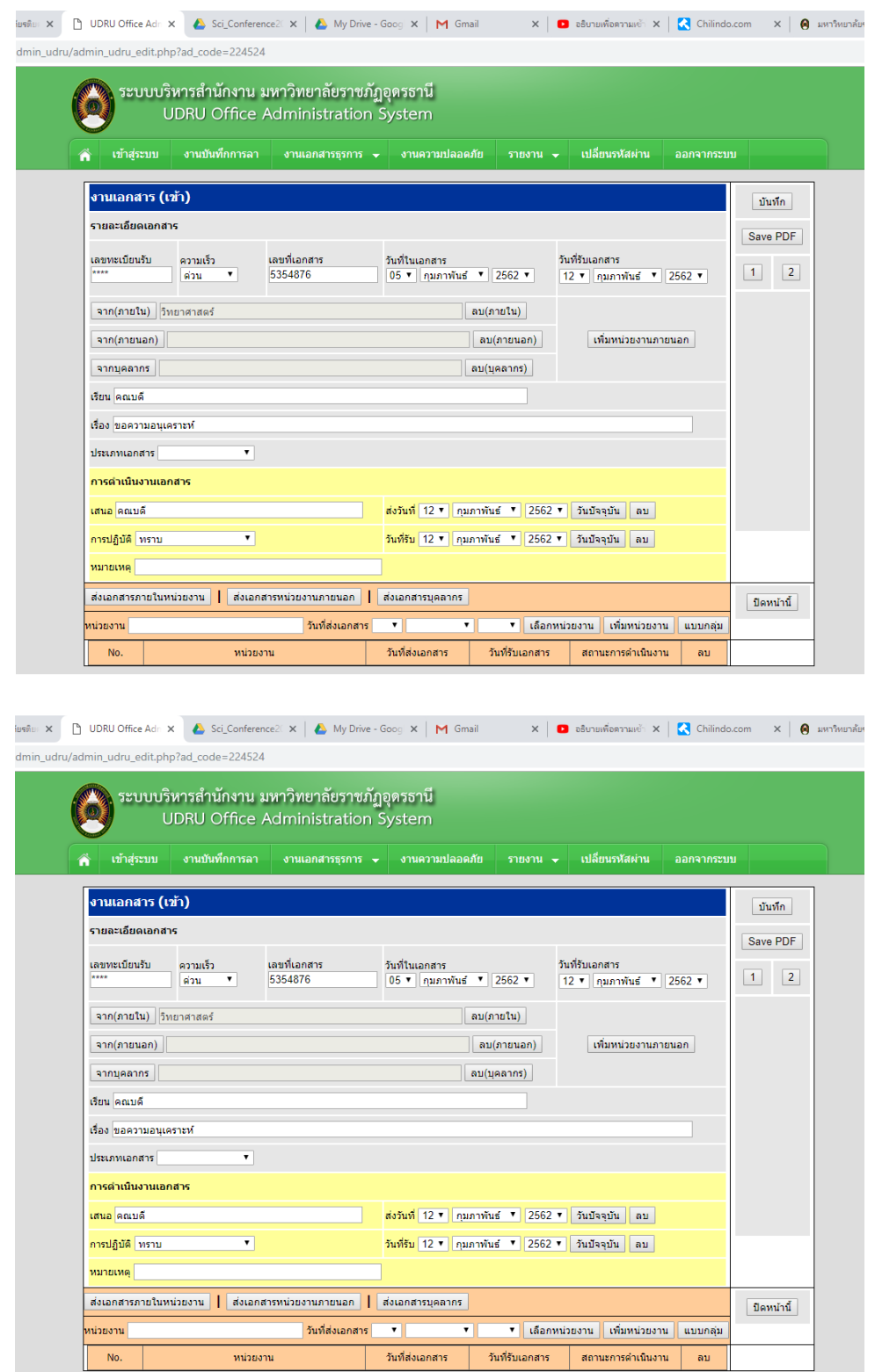

14. สำหรับส่งเอกสาร หน่วยงานภายนอกและส่งเอกสารให้บุคลากร ให้กระทำแบบเดียวกันกับ การส่งเอกสาร

ภายใน

15. จบเรื่อง "เอกสารเข้า"

## **เอกสารเข้า (ในกรณี รับเอกสารโดยมีข้อมูลใน ฐานข้อมูล Datatbase)**

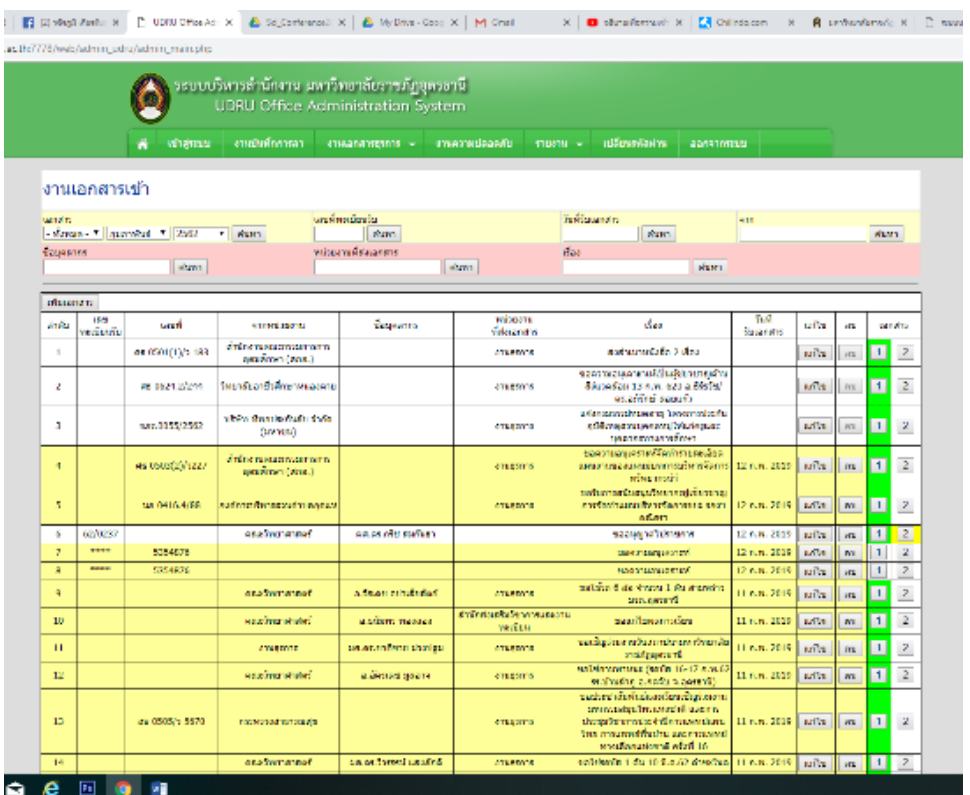

1. ในหน้าจอ นี้ท่านจะเห็นได้ว่า ข้อมูลมี อยู่ 2 ส่วนที่ เป็น คนละ สี คือ

- a. สีเหลือ คือ เอกสารที่ส่งมาจากหน่วยงานอื่น ที่รับเอกสารแล้ว
- b. สีขาว คือ เอกสารส่งมาจากหน่วยงานอื่น ที่ยังไม่ได้ทำการรับเอกสาร (สังเกตได้ ยังไม่มี เลขที่รับ

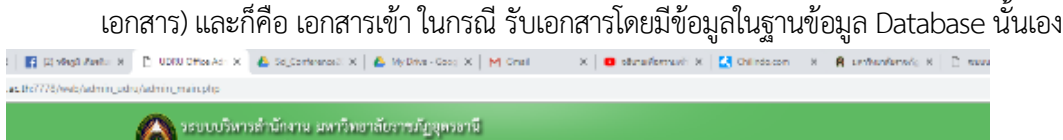

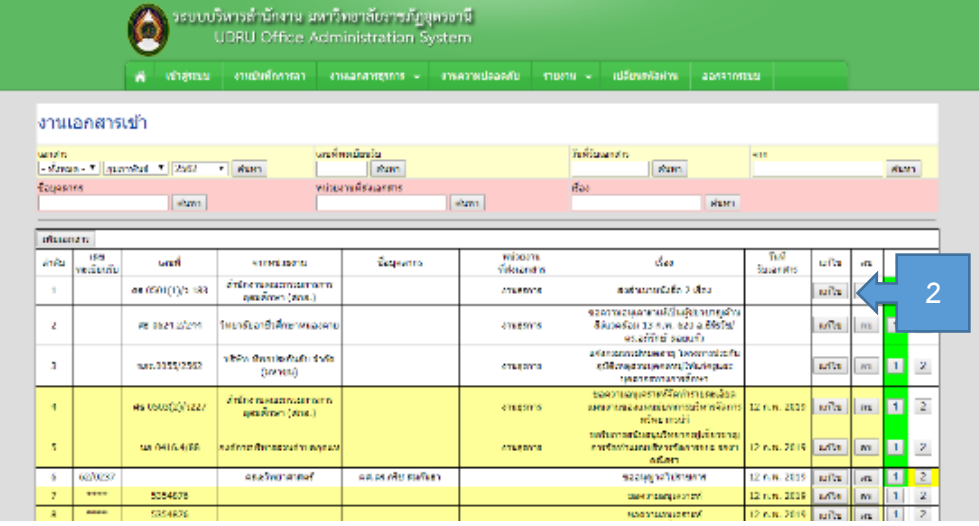

2. กด "แก้ไข" เพื่อทำการรับเอกสาร

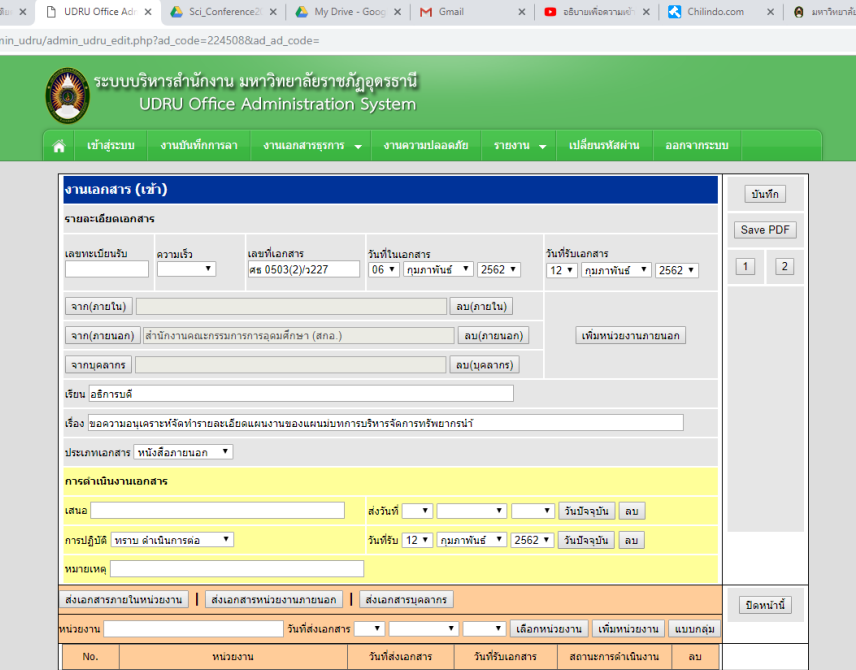

©2012 Udon Thani Rajabhat University

# 3. ข้อมูลในเอกสาร จะแสดงข้อมูลเบื้องต้น จากหน่วยงาน ต้นทาง

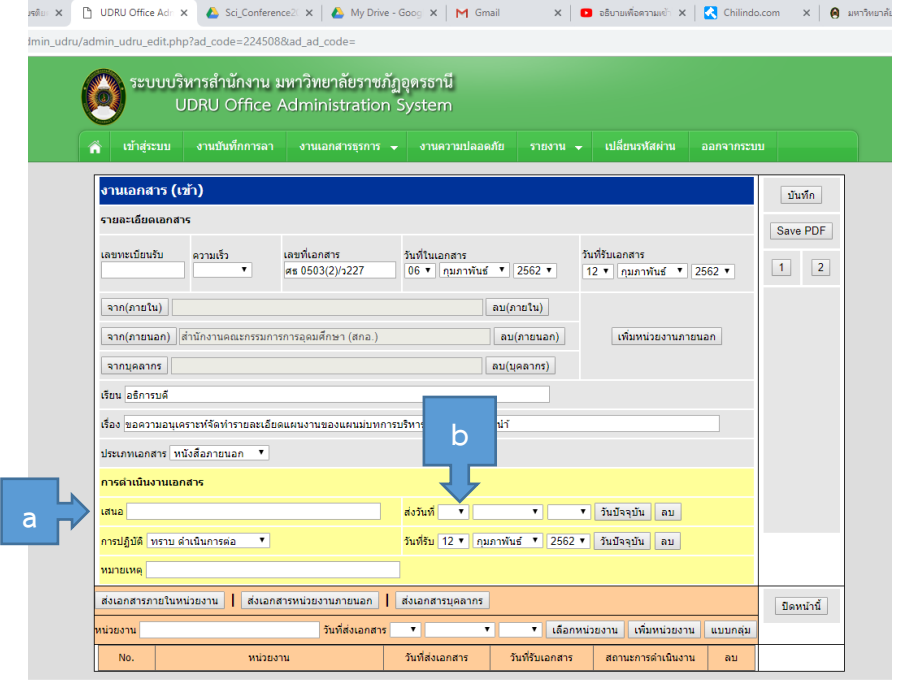

©2012 Udon Thani Rajabhat University

- 4. ใส่ข้อมูลทุกช่อง ใน ส่วน a
- 5. ใส่ข้อมูล ใส่ส่วน b เฉพาะ
	- a.ช่อง "เสนอ" คือ เสนอผู้บังคับบัญชาในหน่วยงานเรา
	- b."ส่งวันที่" ระบุวันที่ส่งเอกสารให้ผู้บังคับบัญชา
- 6. ให้ กดบันทึกข้อมูล

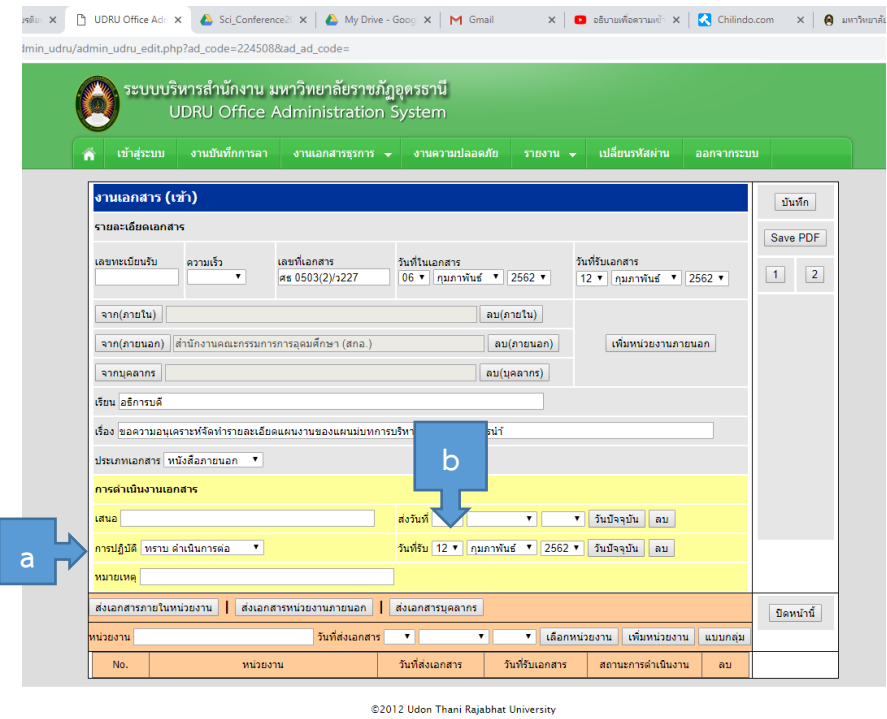

เมื่อได้รับเอกสารกลับคืนมาจาก ผู้บังคับบัญชาแล้ว

- 1. ท าในส่วน b
	- a. การปฏิบัติ ให้เลือกข้อมูลให้เหมาะสม
	- b. ใส่วันที่รับเอกสาร
- 2. ถ้ามีการต้องส่งเอกสาร ต่อ ให้เลือกว่า จะส่งไปไหน โดยเลือกจาก ปุ่มทั้ง 3 คือ
	- ปุ่ม "ส่งเอกสารภายในหน่วยงาน"
	- ปุ่ม "ส่งเอกสารหน่วยงานภายนอก"
	- ปุ่ม "ส่งเอกสารบุคลากร"

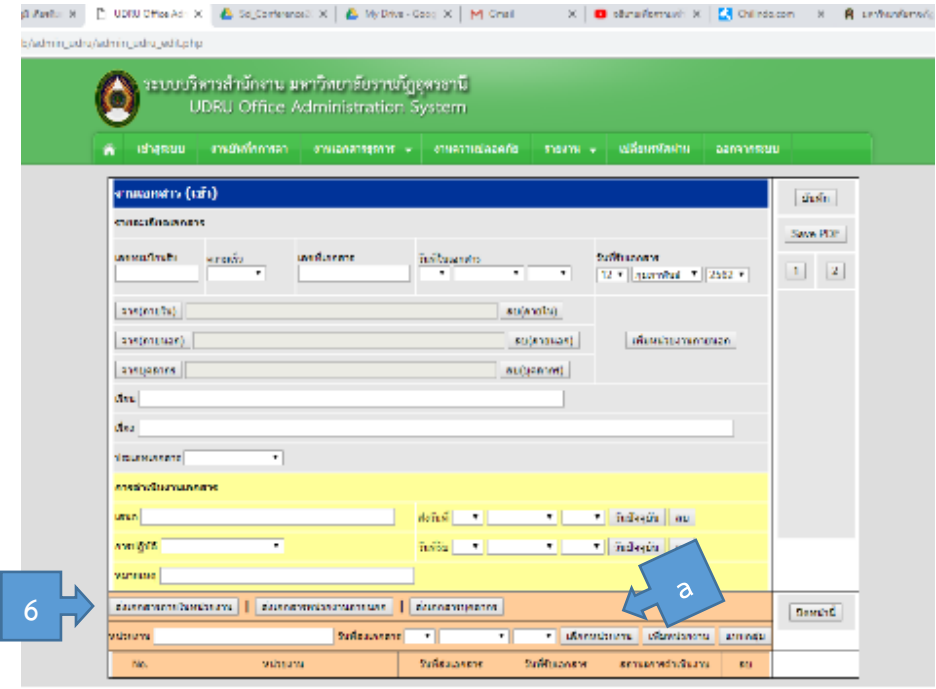

62012 Udan Thani Rajabhat University

### 3. กรณี ส่ง เอกสารภายในหน่วยงาน ให้กดปุ่ม "ส่งเอกสารภายในหน่วยงาน"

a. จากนั้นกดปุ่ม "เลือกหน่วยงาน"

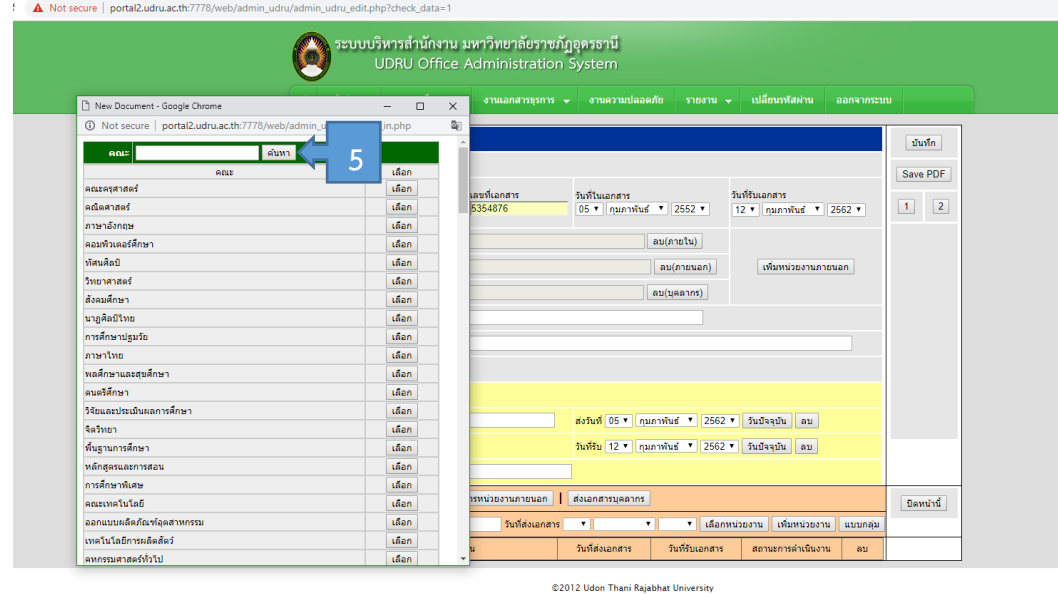

- 4. โปรแกรมจะแสดง หน่วยงานภายใน มหาวิทยาลัย ทั้งหมดมาให้เรา
- 5. ใส่ คำที่ต้องการค้นหา ในช่องค้นหาหน่วยงาน
- 6. กดปุ่ม "ค้นหา" โปรแกรมแสดงหน่วยงาน ที่ท่านต้องการขึ้นมา
- 7. กดปุ่ม "เลือก" เมื่อต้องการเลือกส่งเอกสาร หน่วยงานนั้น

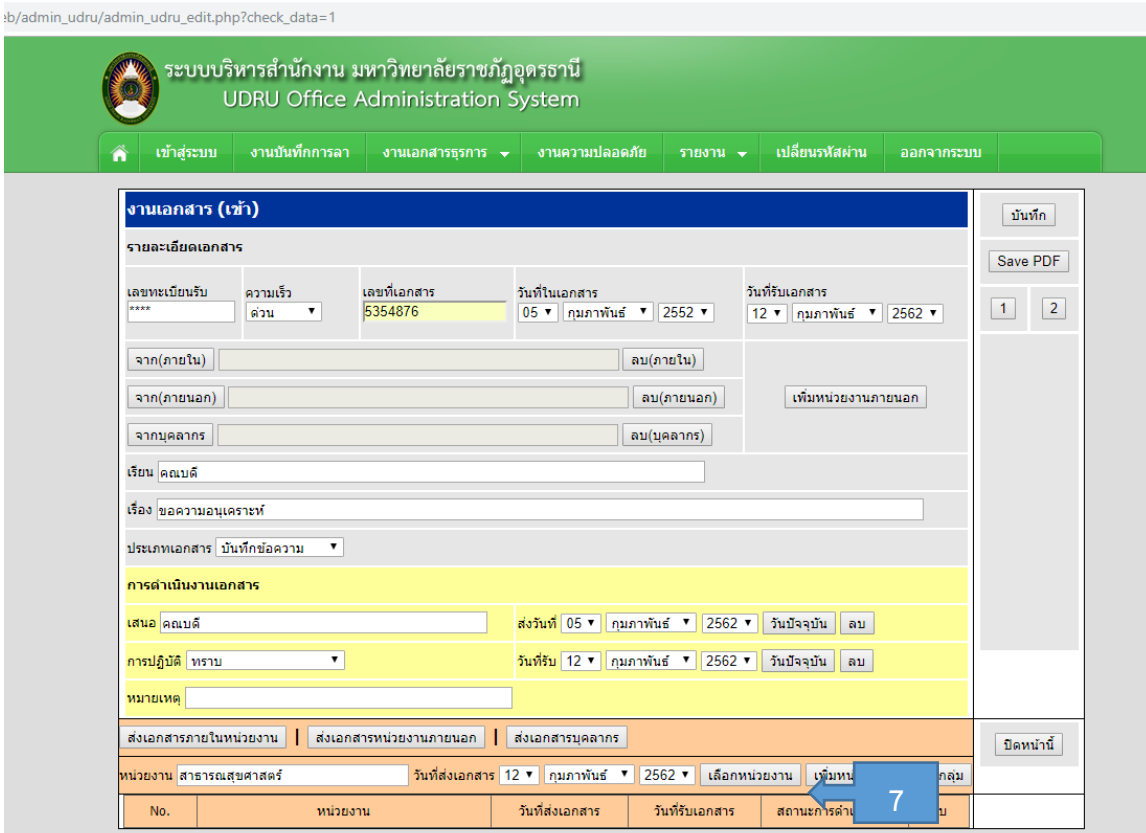

©2012 Udon Thani Rajabhat University

### 8. กดปุ่ม "เพิ่มหน่วยงาน"

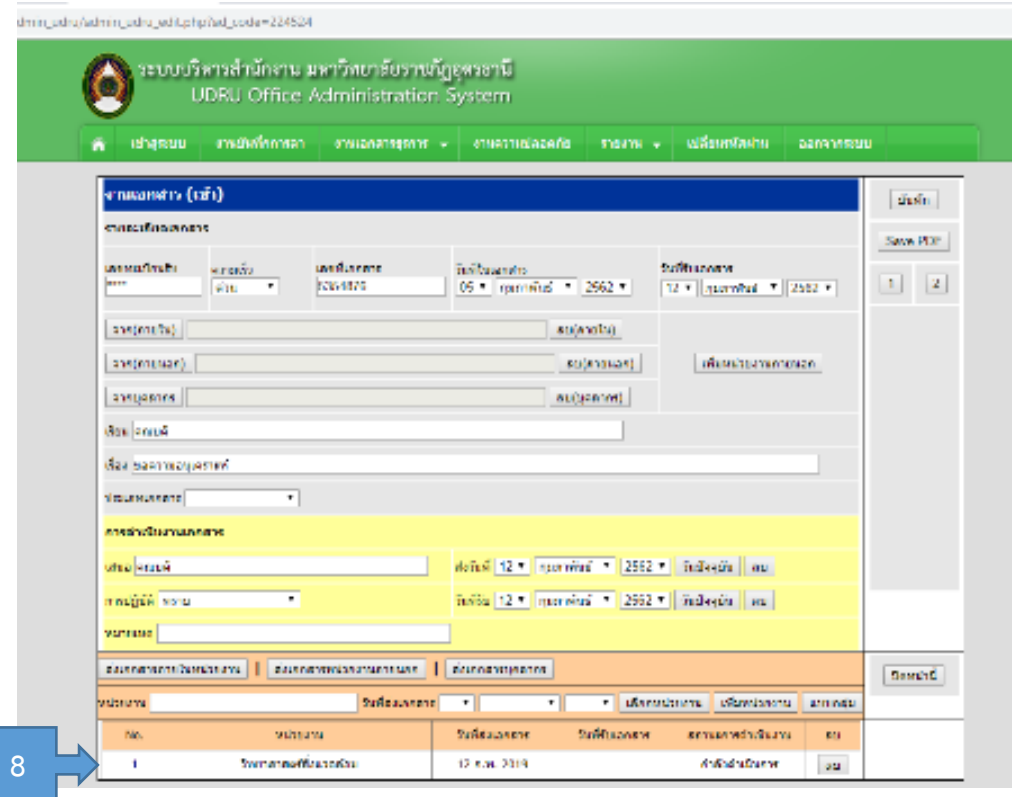

9. โปรแกรม จะแสดง หน่วยงานที่ต้องการส่งเอกสาร ด้านล่าง

10. เมื่อต้องการเพิ่มหน่วยงานที่ต้องการส่งเอกสาร ให้กระทำ แบบเดิม ทุกหน่วยงานที่ต้องการเพิ่ม

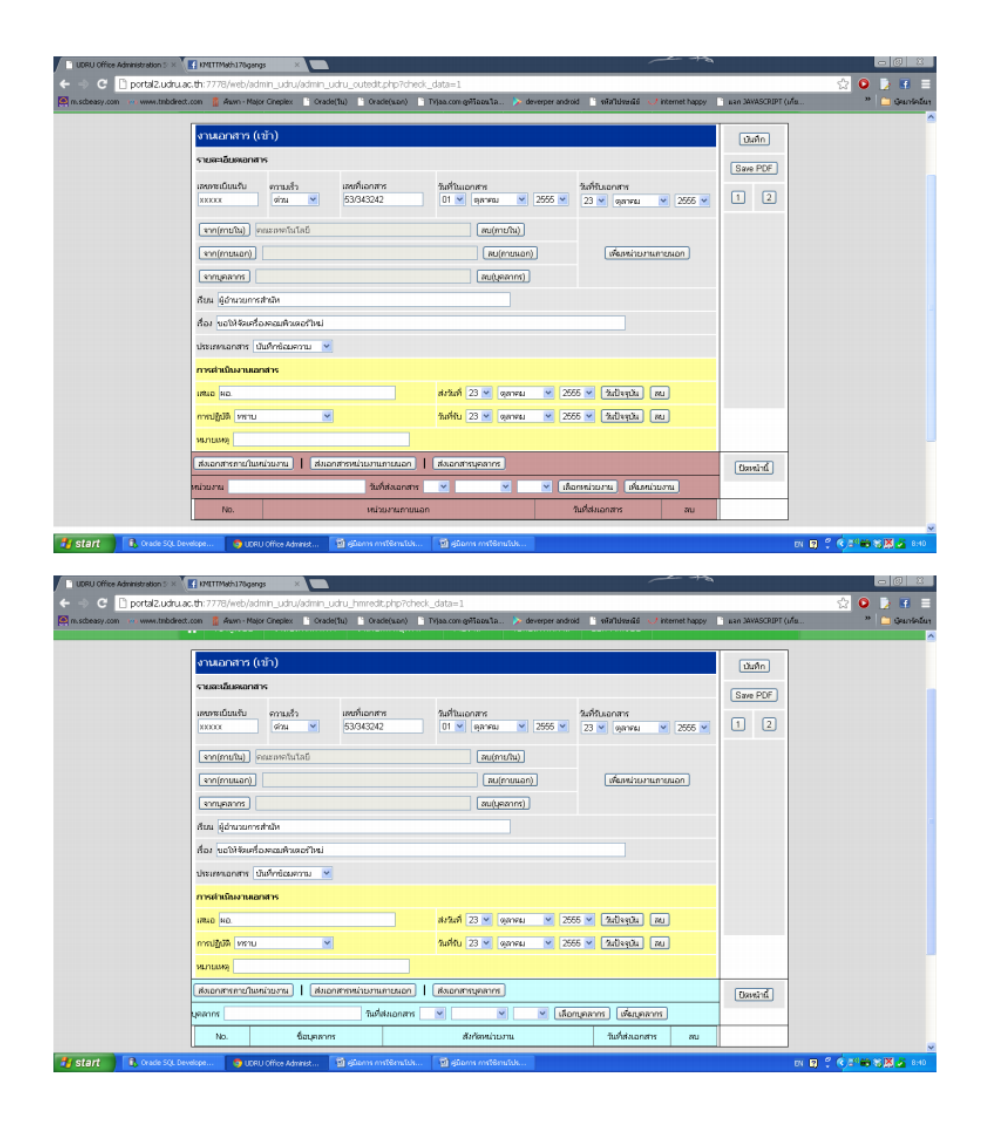

- 11. สำหรับส่งเอกสาร หน่วยงานภายนอกและส่งเอกสารให้บุคลากร ให้กระทำแบบเดียวกันกับ ส่งเอกสาร ภายใน
- 12. จบเรื่อง "เอกสารเข้า"

#### **การ Save PDF**

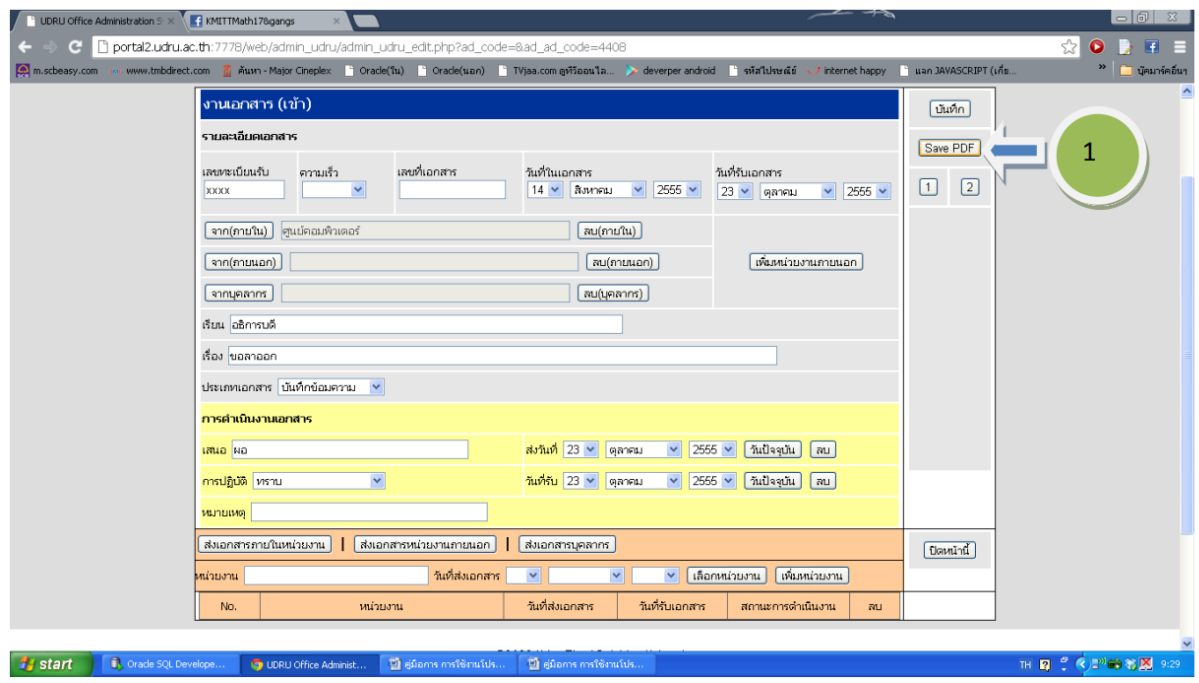

1. กดปุ่ม "Save PDF"

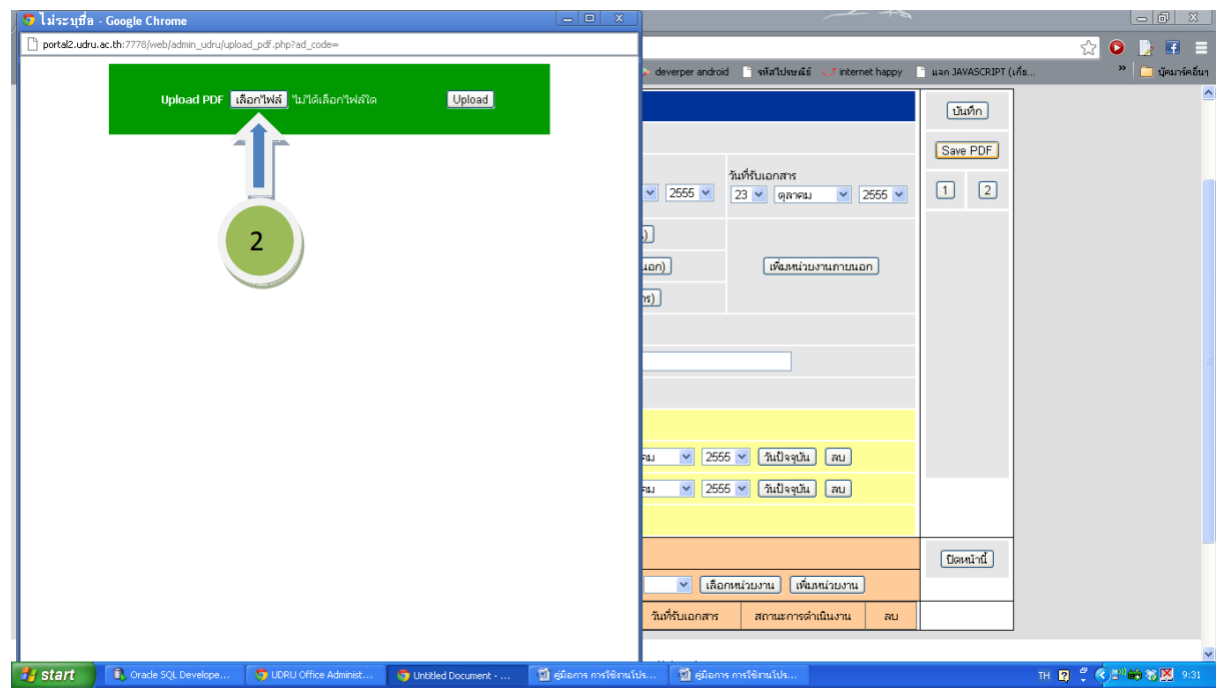

2. กด "เลือดไฟล์"

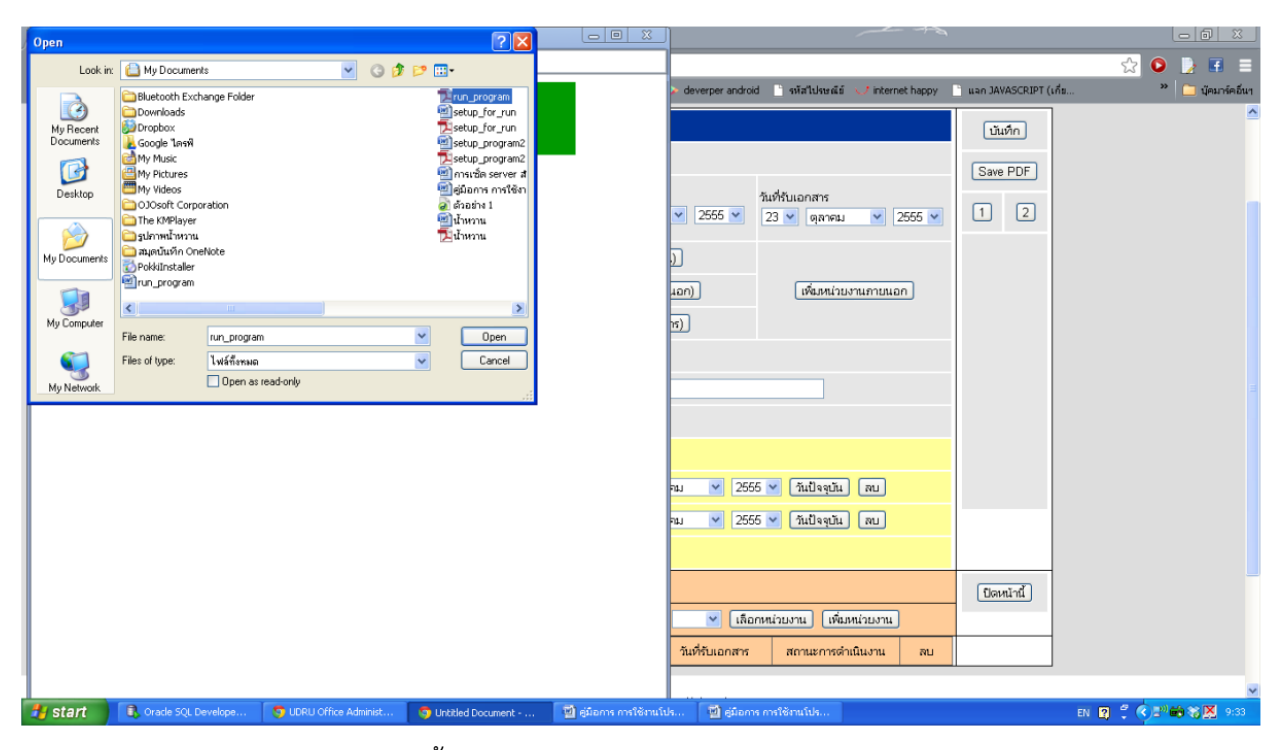

3. เลือก File เอกสาร PDF จากหน้าต่างนี้

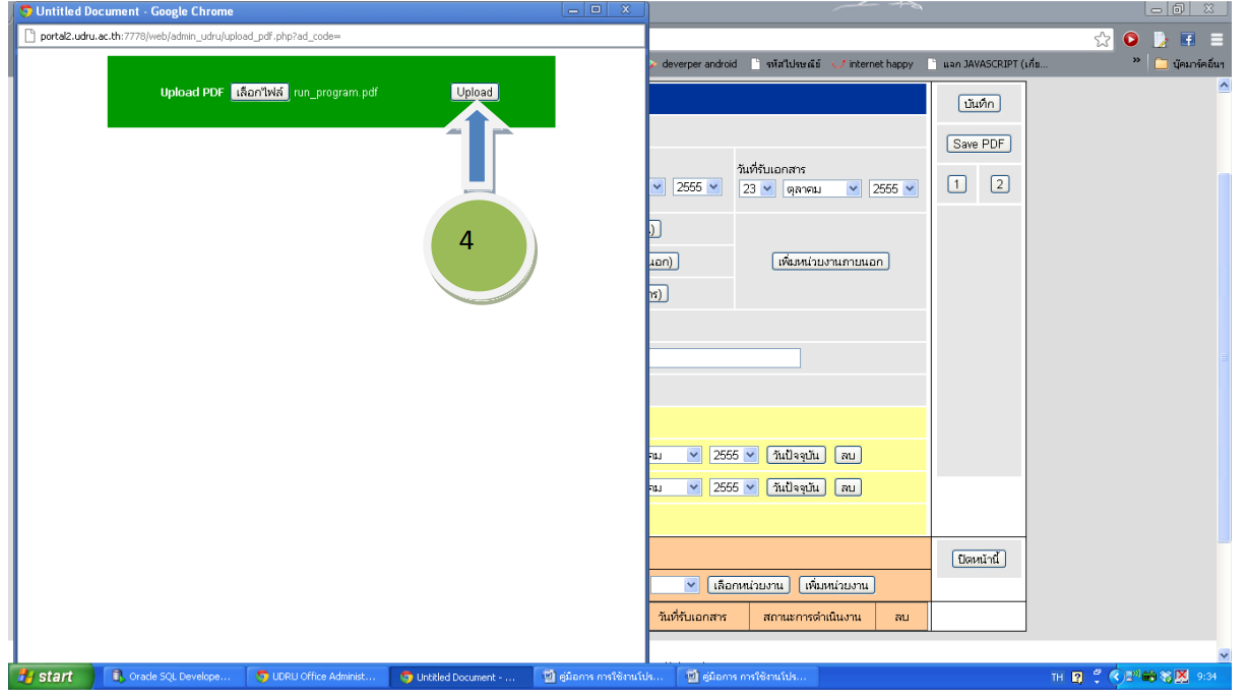

4. กด "Upload" เพื่อ Save เอกสาร PDF